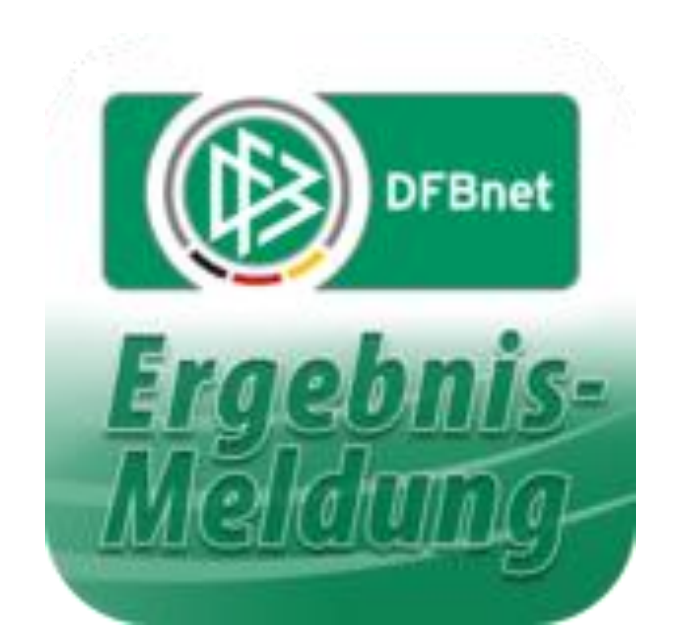

# **dfbnet.org** ( Kurz ) – Anleitung für Jugendtrainer

Vor dem Spiel

Erstellt von M. Röhl

August 2020

**Anmelden mit der eigenen Kennung auf der Seite dfbnet.org:**

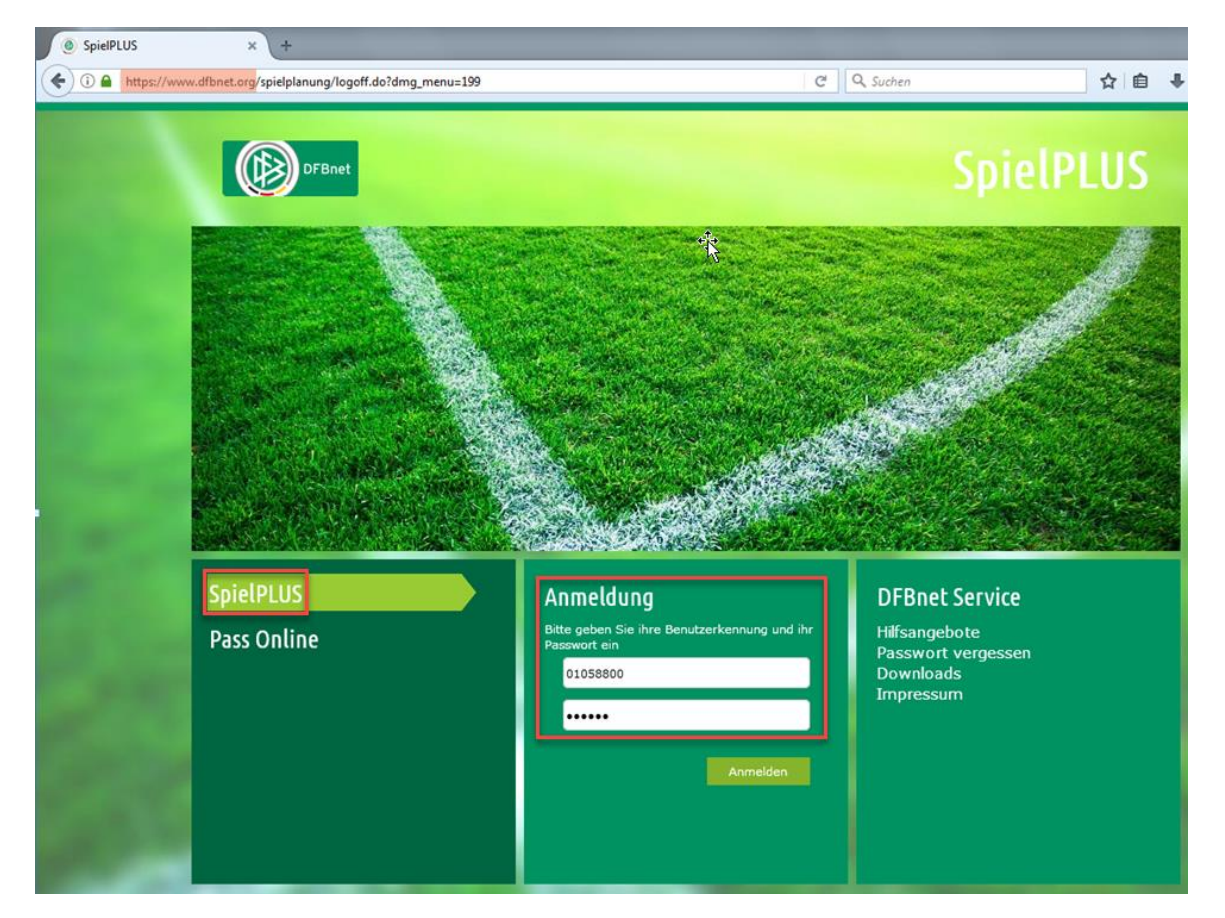

**"Spielberichte" anklicken / unter Mannschaftsart eigene Altersklasse auswählen / Suchen anklicken:**

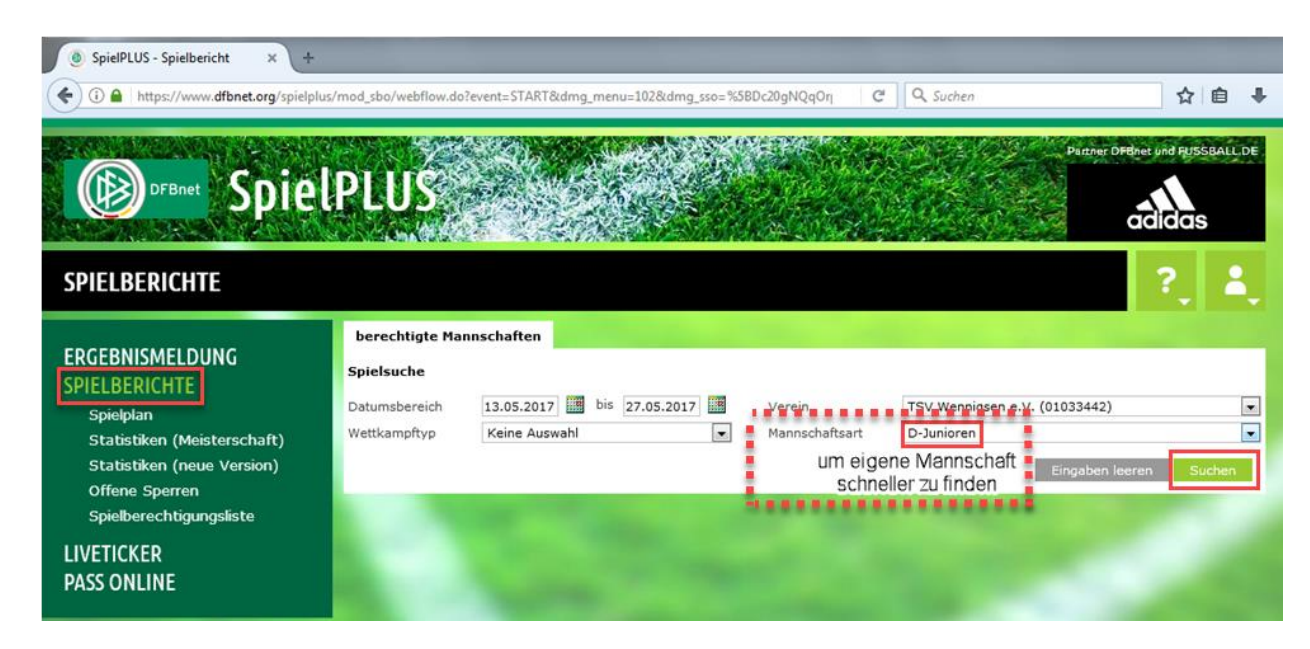

**Das eigene Spiel in der Liste raussuchen und den Button links anklicken, um Spielbericht zu bearbeiten:**

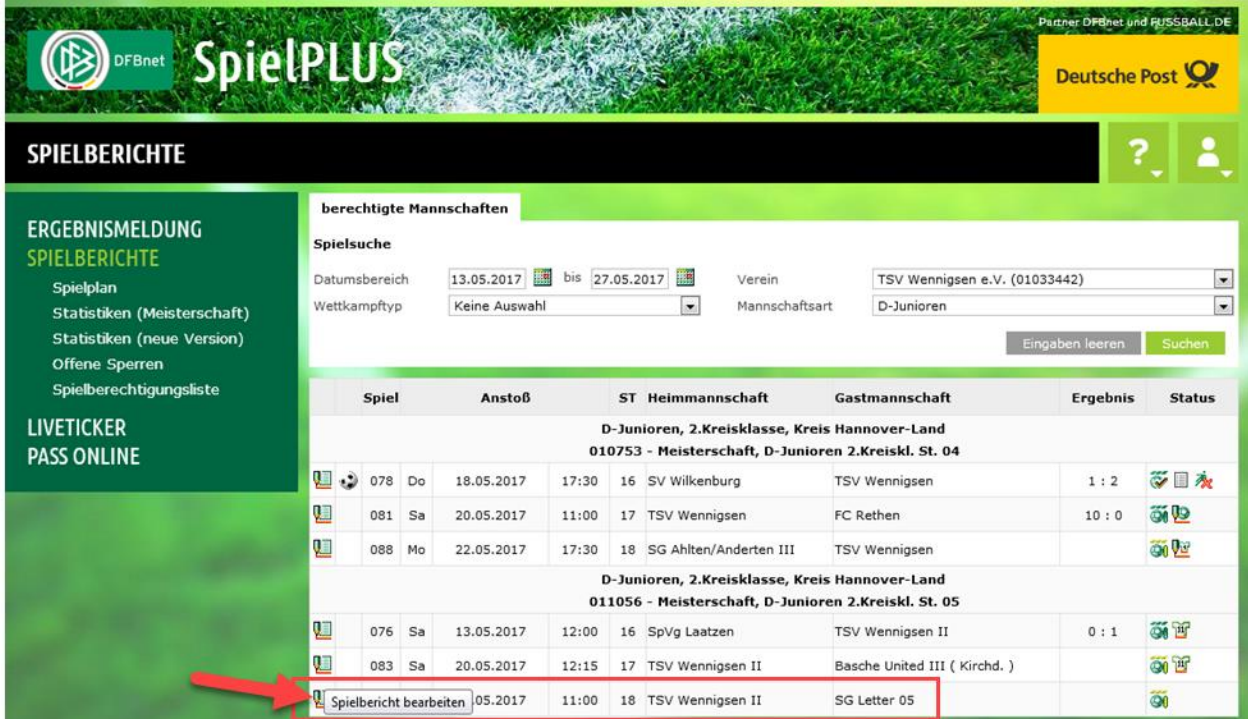

## **Unter Mannschaften kann die eigene Aufstellung bearbeitet und freigegeben werden:**

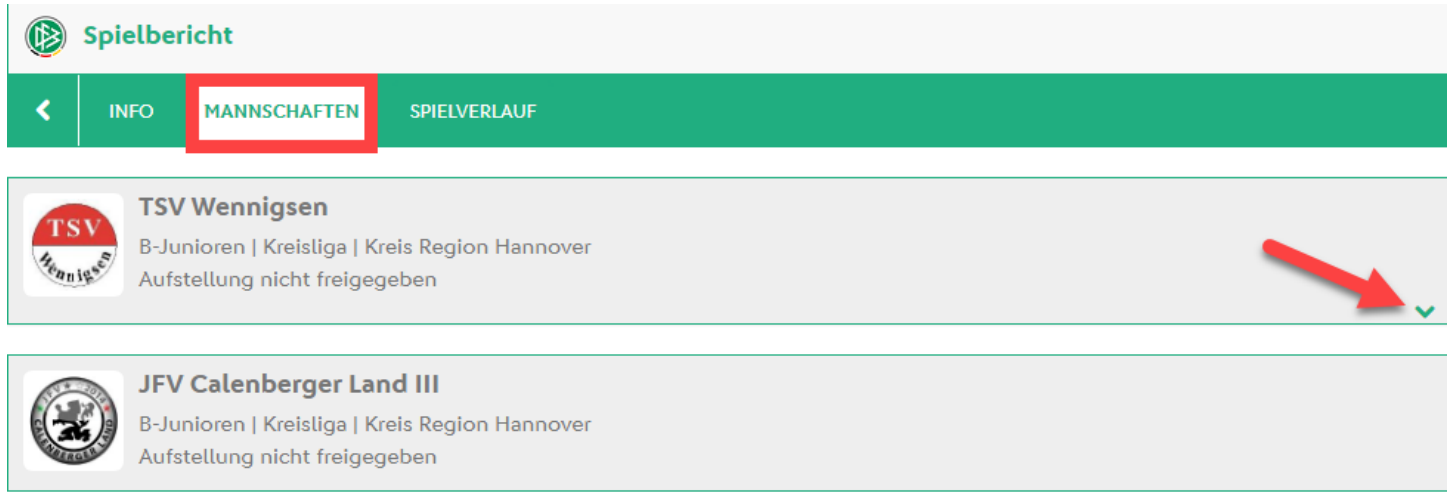

**Ziel ist es für das anstehende Spiel, die Spieler sowohl für die Startaufstellung als auch für die Ersatzbank festzulegen:**

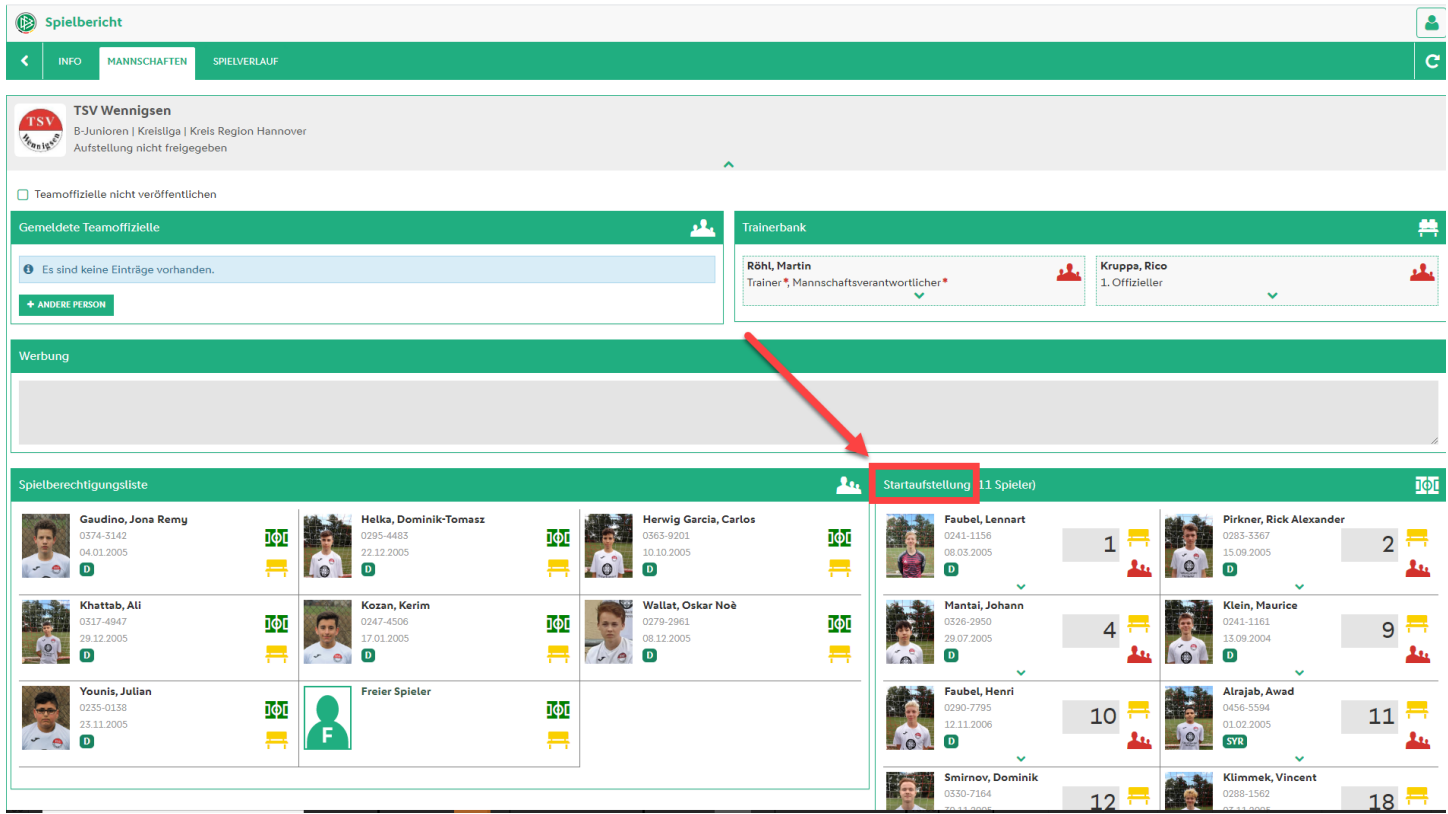

**Durch folgende Symbole kann man die Spieler zwischen Spielberechtigungsliste, Startaufstellung und Ersatzbank hin- und herschieben:**

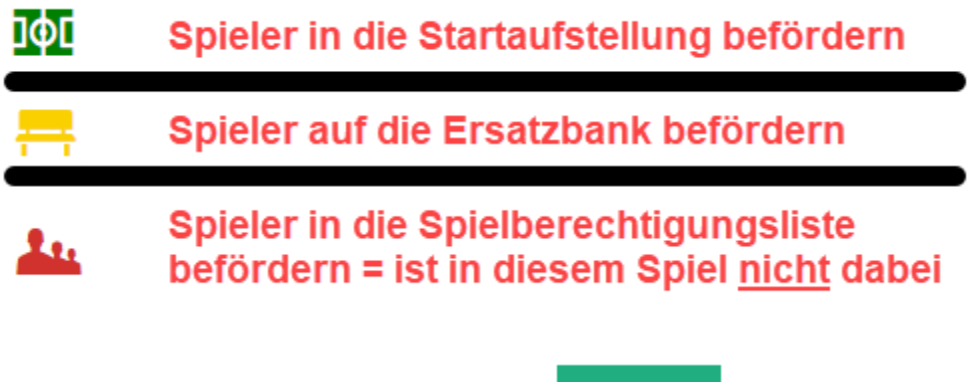

**Zwischendurch immer den Button anklicken.**

**Zusätzlich muss Rückennummer (RN) eingegeben und durch Klick auf den grünen Pfeil nach unten Torwart und Mannschaftskapitän festgelegt werden:**

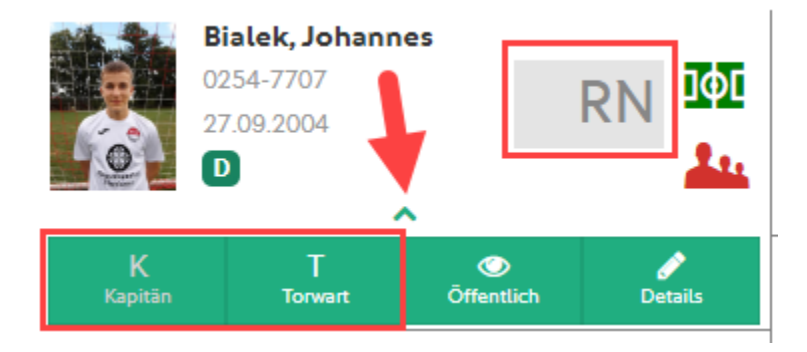

#### **Sollte eine Eingabe fehlen, dann erscheint Meldung:**

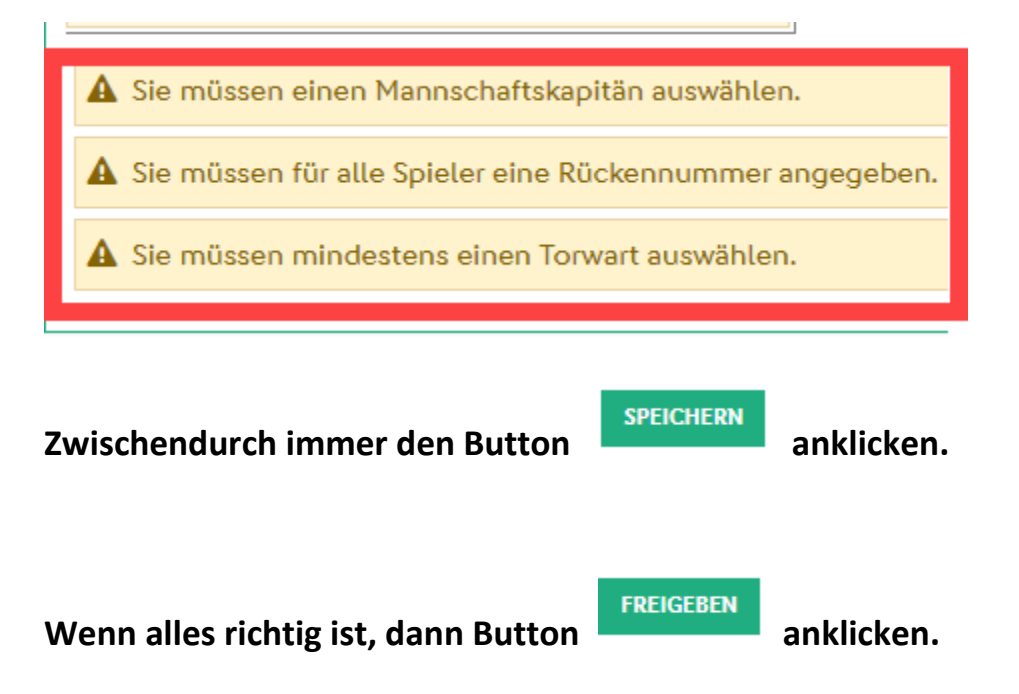

#### **ACHTUNG: Nach der Freigabe kann man das Formular nicht mehr bearbeiten!**

# **Zusatz: Spieler aus anderen Mannschaften dazu holen:**

Wenn 1 Spieler aus anderen Mannschaften aushilfsweise zu einem Spiel dazu kommt, dann wird er über den Button "Spielberechtigungsliste" dem eigenen Kader hinzugefügt:

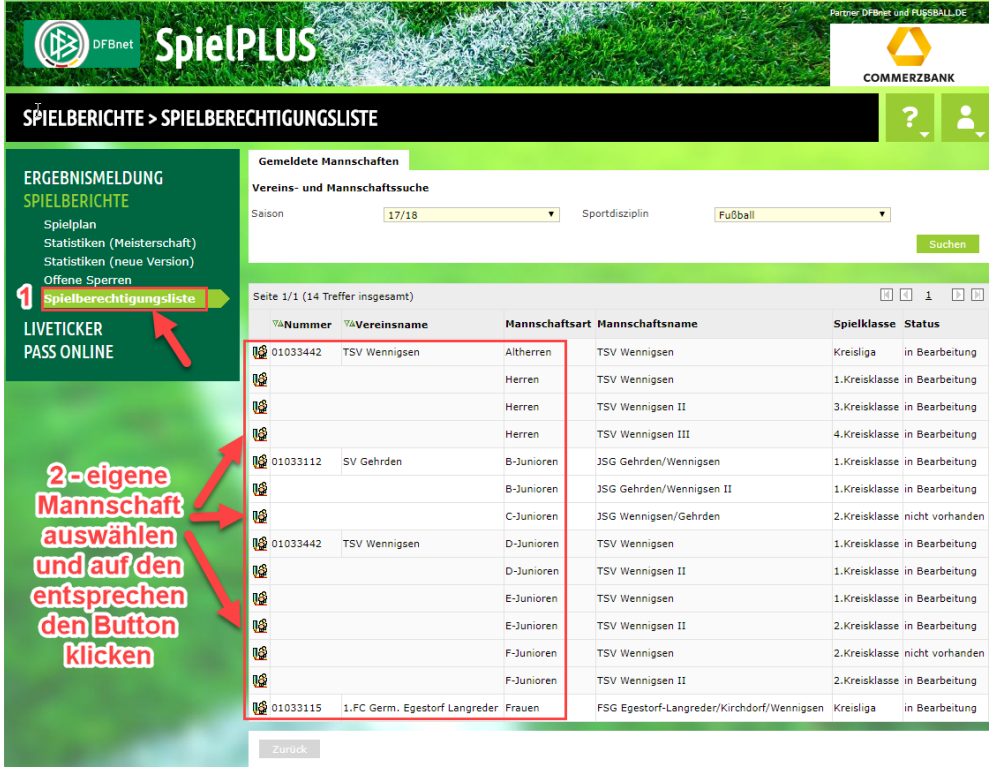

#### **Im neuen Fenster werden alle derzeitigen Spieler der Mannschaft angezeigt:**

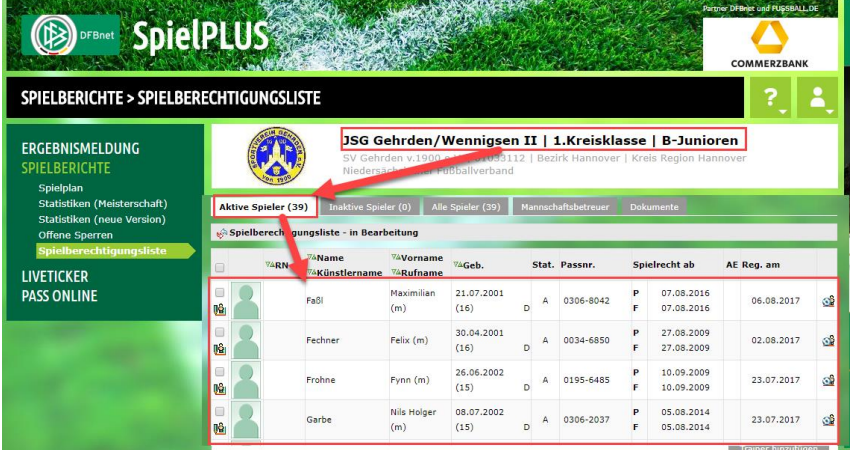

#### Ganz unten findet man den Button "Hinzufügen":

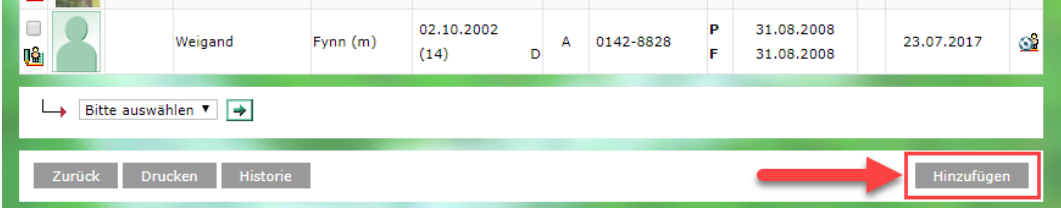

**Im neuen Fenster kann man den benötigten Spieler suchen und seiner eigenen Mannschaft zuordnen:**

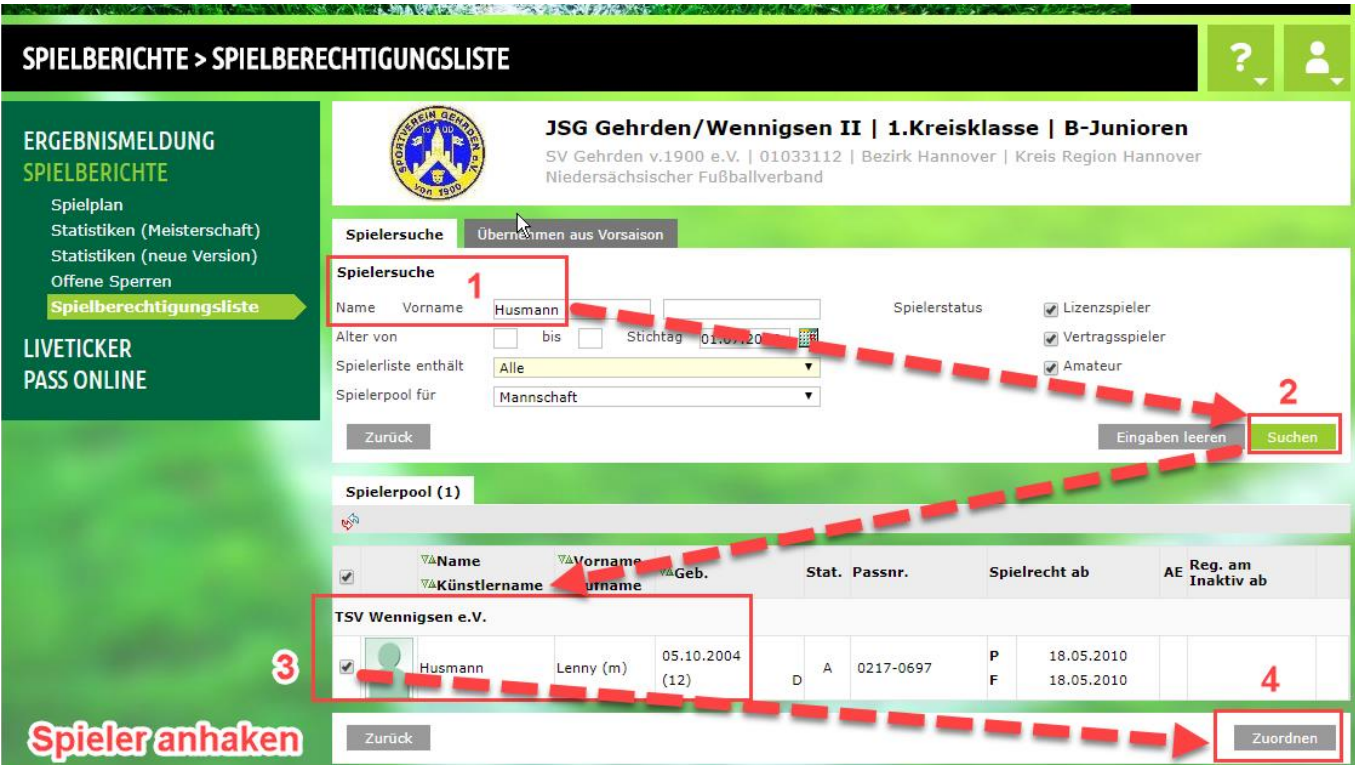

**Anschließend steht er im Kader und kann aufgestellt werden.**

#### **Am Ende wieder abmelden:**

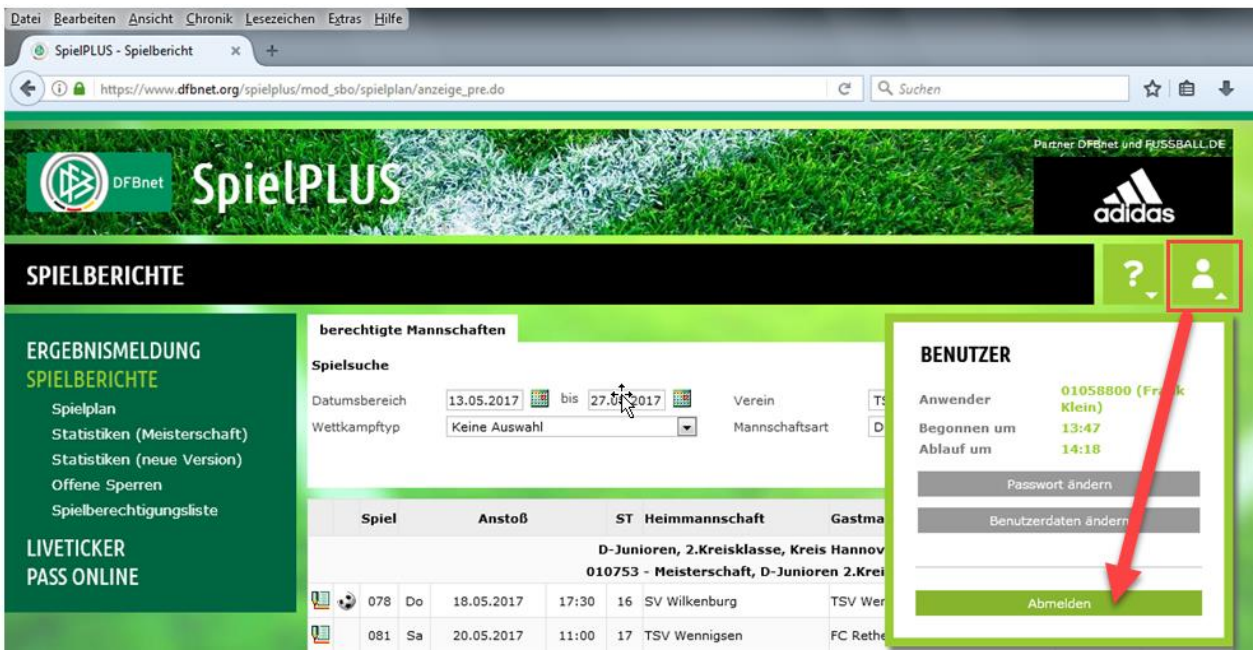